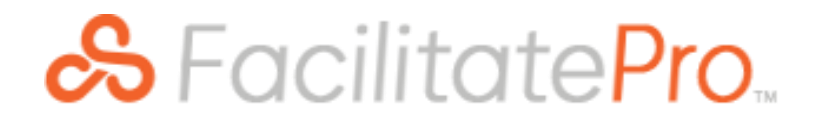

# <span id="page-0-0"></span>**FacilitatePro v17.5 R1 Primer**

*FacilitatePro v17.5 R1 was released on April 2, 2024. This Primer introduces the enhancements and fixes contained in this product release for customers currently using FacilitatePro 17.0. Those on an earlier version should consult the v17.0, v16.0, v15.5, 15.0, or 14.0 Primers to get a full picture of the version-to-version product enhancements.* 

# **Table of Contents**

<span id="page-1-0"></span>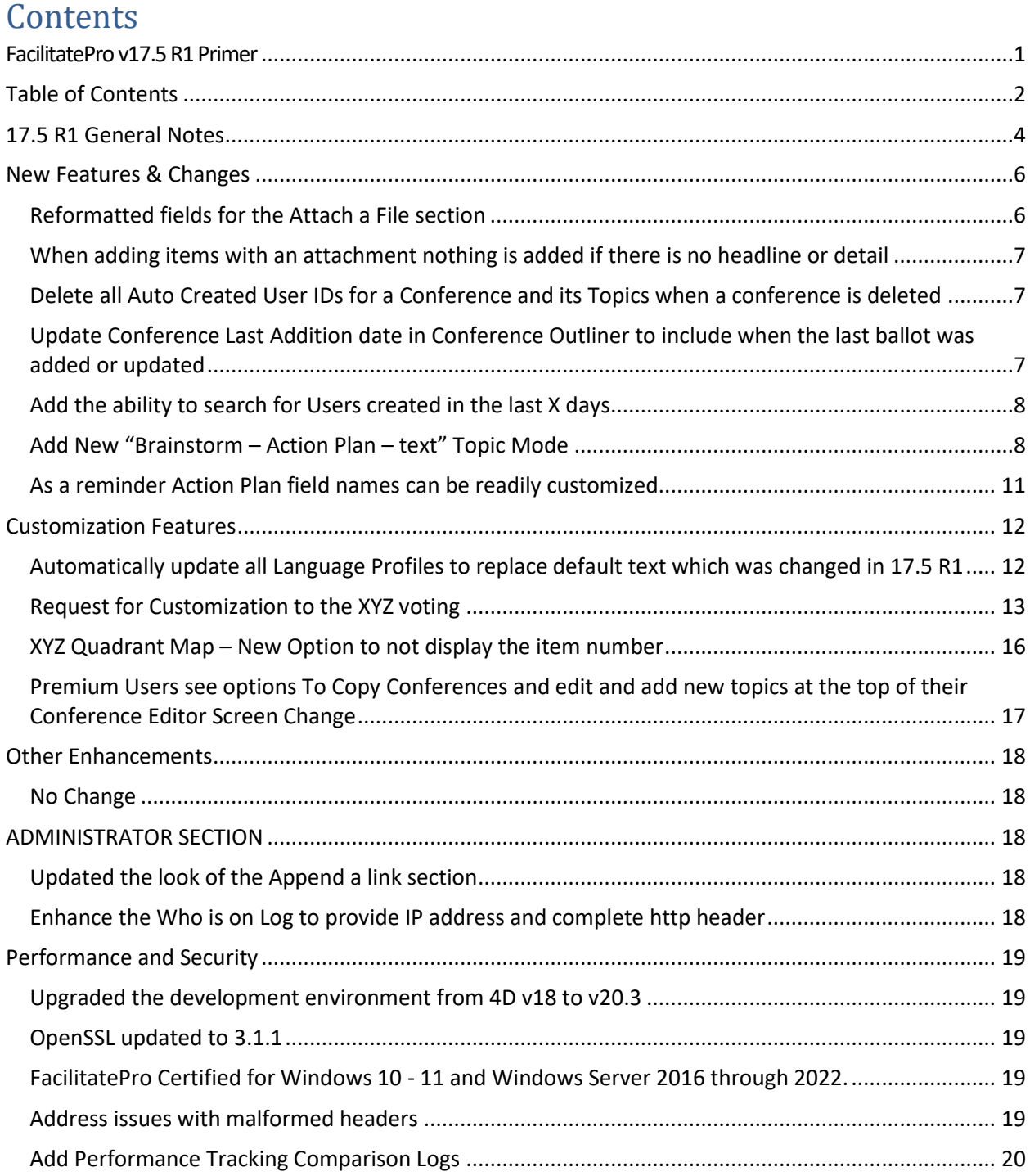

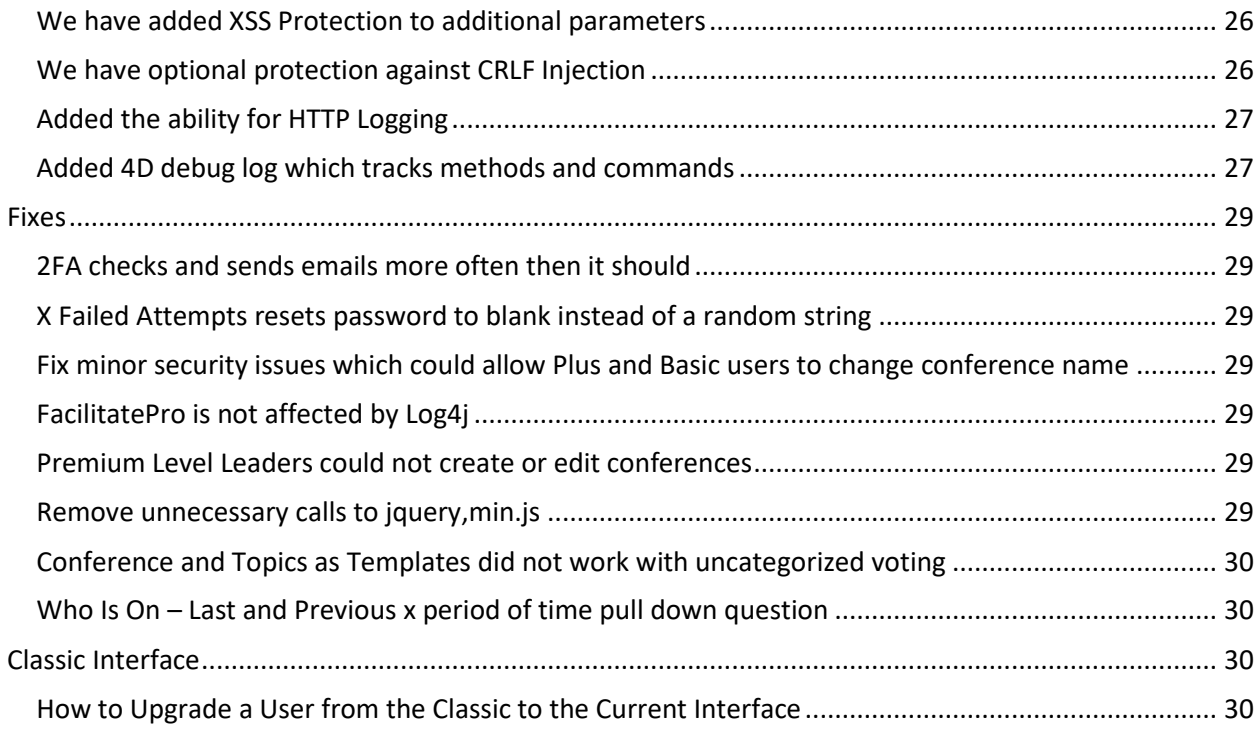

# **17.5 R1 General Notes**

<span id="page-3-0"></span>**First, a bit of history.** Version 15 was released in March 2017 with a new facilitator and participant interface, along with four functional levels for leaders. Version 15.5 was released in May 2018 and represented one of the most significant upgrades to FacilitatePro's infrastructure and security. Version 16.0 became available in July of 2019. Version 17.0 was originally released in May 2021 and received a number of updates and enhancements over the years which resulted in the formal release of v17.5 R1.

This primer documents the enhancements and fixes incorporated in v17.5 R1.

**Important Note:** V17 introduced a new license number implementation. As a result, license numbers generated for use with previous versions will not work with v17. V17 license numbers will all include v17 or later in the company name field associated with the license number. If you have not received a v17 license number please contact Facilitate.com prior to upgrading to v17 or later. A v17 license number will work with v17.5 R1.

The following videos are available. The links are below and can also be found by clicking the HELP link on the left-hand toolbar on any FacilitatePro screen.

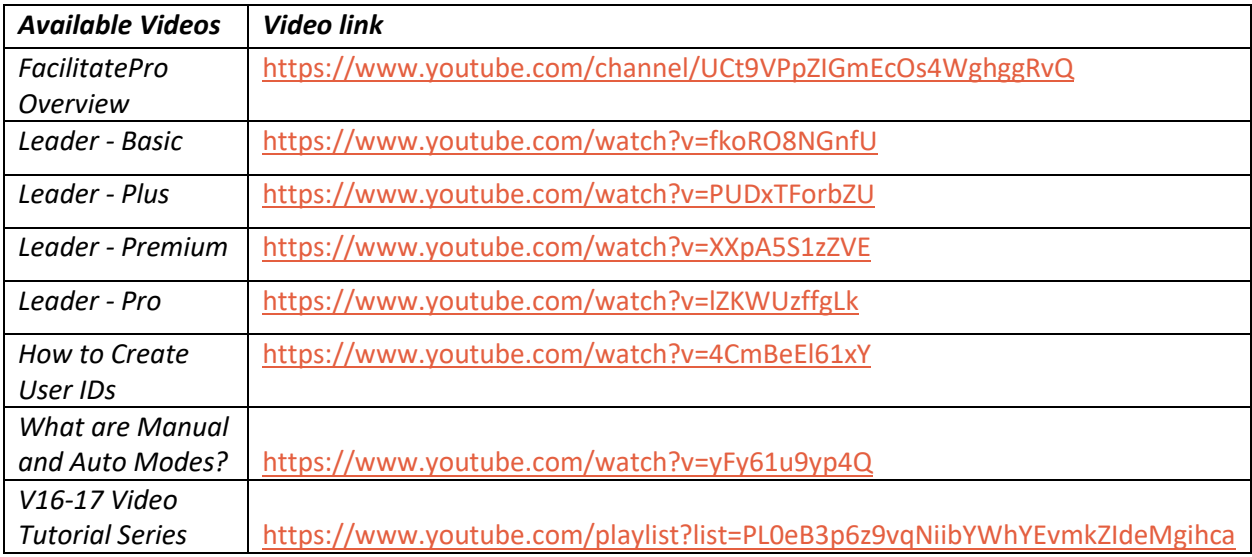

**Support Withdrawn for v14 Interface:** With the release of v16, we stopped supporting the v14 interface. It will still be available, but you will use it at your own risk. It is no longer tested, updated or fixed. The Facilitate.com team will be happy to help you transition your existing and new users to the current interface. Unless you have heavily customized your templates, all your existing conferences and default templates will transition seamlessly as soon as you reconfigure your user ID (and any existing participant ids that you still need).

**Support Withdrawn for v16 and earlier:** With the release of v17.5 R1, we will no longer be able to support clients running v16 or earlier. If they have any questions or problems which cannot quickly be resolved we will request they upgrade to v17.5 R1 to receive support. Clients using v17 will receive support on technical questions. Security updates or feature upgrades will only be available to clients running v175 R1 or later. As always product updates and new versions are available to licensed clients at no additional charge.

#### **Leader Guides and Tech Notes**

How-To Guides for older versions 14 and 15 are available by clicking the HELP link on the left-hand tool bar from any FacilitatePro screen. Version 16 and 17 leader guides and support materials for this new version will be included in the HELP section.

We publish single topic application and technical guides called Tech Notes. The most popular of these can be accessed from the HELP link. Any others will be emailed to you upon request. Earlier Tech Notes have accurate content and will be updated with current screenshots if needed. Currently available Tech Notes include:

- *13001: Using FacilitatePro for Testing*
- *13002: Creating Introductions Topics for Conferences and Webinars*
- *13003: Using Templates to Support Express (Premium) Facilitators*
- *15001: Custom Logon Screen to Allow Users to Create Their Own User Profiles*
- *15002: Troubleshooting Participant Security Violation Alerts*
- *15003: How to Create an Administrator User ID from the Server Interface*
- *15004: Setting the Auto Refresh Rate for Brainstorming*
- *15005: Setting the Follow Me Refresh Rate*
- *15006: Checking FacilitatePro Performance*
- *15007: Settings to Determine Maximum Number of Participants Using a Shared ID*
- *15008: Changing the SSL Cipher List*
- *15009: Security Q&A for Hosted Licenses*
- *15010: How to Remove the Enter and Item Columns from a Participant Main Screen*
- *15011: A New Classic Chart Type Option*
- *16001: XSS Vulnerability and Chrome Message ERR\_Blocked\_By\_XSS\_Auditor*
- *16002: Running FacilitatePro As a Service in v16*
- *16003: FAQ Customizing your Agenda Template*
- *16004: Logon Screens: How to Automatically Copy the Alias Field into an UpdateOrg Field*
- *16005: How to Allow Participants to Dynamically Change their Alias and Org Level 1 fields*
- *16006: How to Export Voting Results with Multiple Column Voting*
- 16007: Creating a Direct Topic Access URL with Demographic Data
- *16008: Using FacilitatePro when not connected to a network with localhost 127.0.0.1*
- *16009: Customize Default Options for Basic and Plus Leaders*
- *17001: SSL and FacilitatePro*
- *17002: Creating and Working with Custom Logon Screens*
- *17003: Using Two Factor Authentication (2FA)*
- *17004: Migrating to a new server*

The enhancements and fixes that follow are a direct result of input and requests from our customers. Thank you for your ideas! The Primer is organized into sections, as described in the Table of Contents. We suggest you look through the TOC carefully and pick out any topics that are relevant to you. Then keep this Primer handy to refer to as new applications or questions come up.

For further technical support please call our customer help line at 1 (805) 682-6939 or send an email to [GetInfo@Facilitate.com.](mailto:GetInfo@Facilitate.com)

# **New Features & Changes**

#### <span id="page-5-1"></span><span id="page-5-0"></span>**Reformatted fields for the Attach a File section**

There is no longer a use for the rename file text box or the replace file checkbox option. The file names for attachments are now all controlled by the system.

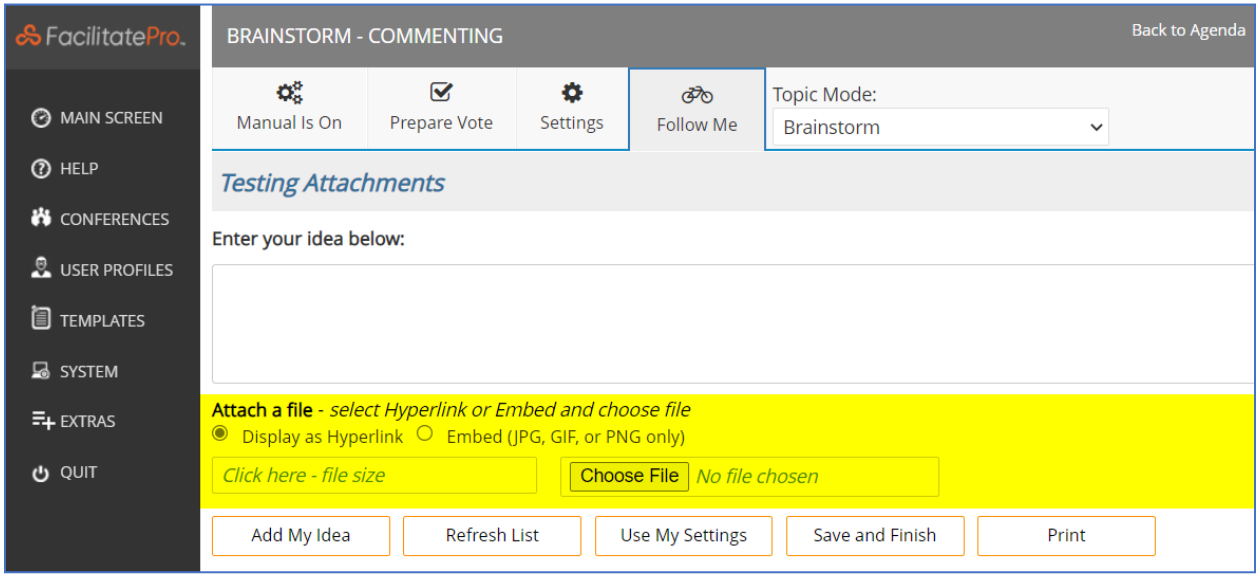

Go to the Language Profile screen to further customize this area (see image below).

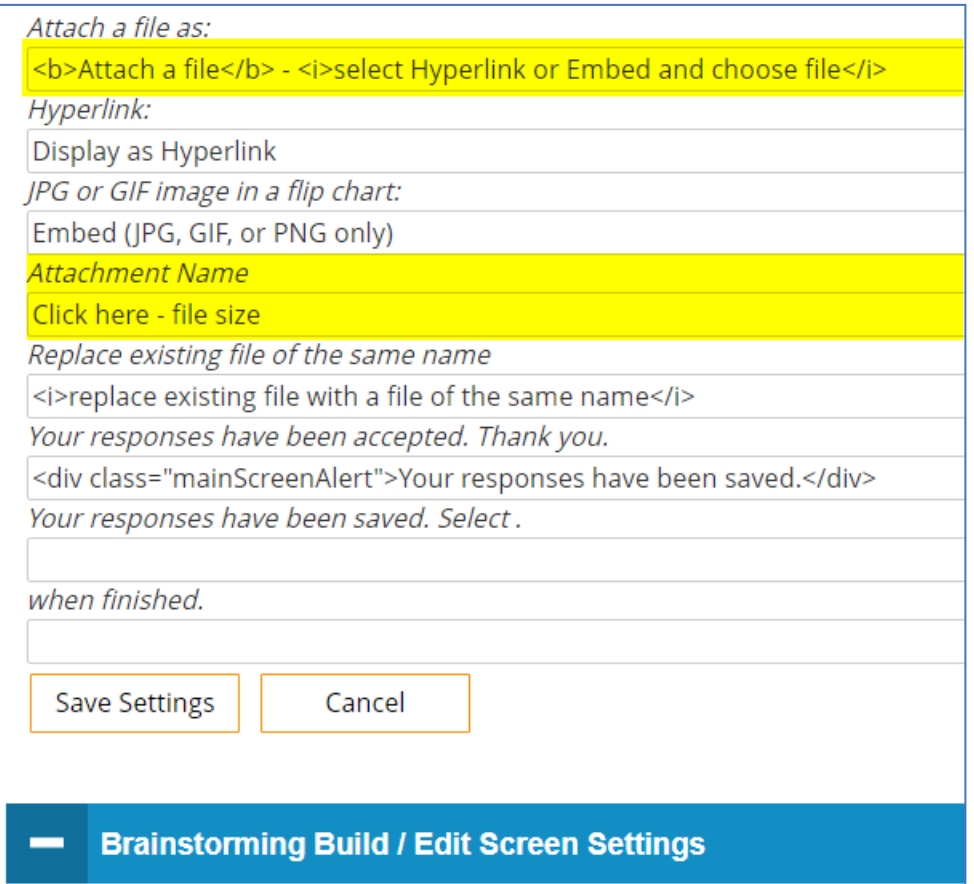

#### <span id="page-6-0"></span>**When adding items with an attachment nothing is added if there is no headline or detail**

This can be more annoying than items added without descriptions. We have therefore made it so if there is an attachment but no headline or detail a placeholder headline is included.

#### <span id="page-6-1"></span>**Delete all Auto Created User IDs for a Conference and its Topics when a conference is deleted**

Previously when a conference was deleted only a user id auto generated at the Conference level was deleted. Now that and any and all auto generated user id's created at the Topic level for that conference are also deleted. If an individual topic is deleted and there is an auto generated user id for that topic, it will be deleted.

#### <span id="page-6-2"></span>**Update Conference Last Addition date in Conference Outliner to include when the last ballot was added or updated**

Currently it only reflects when the last idea was added to the conference. It now will also update any time a new ballot is submitted.

#### <span id="page-7-0"></span>**Add the ability to search for Users created in the last X days**

In addition to user who connected in the last X Days you can search for users created in the last X days. The created on option only works with days not hours and minutes. Also, using a negative number for either last connected or created on will return users who connected or were created over X days ago. The new search requires that Language Profiles wishing to use it also be updated. If you would like this feature, have upgraded to v17.5 R1 and it does not currently display, contact Facilitate.com and we will help you update the desired Language Profile. Currently we are assessing whether to make this available by default.

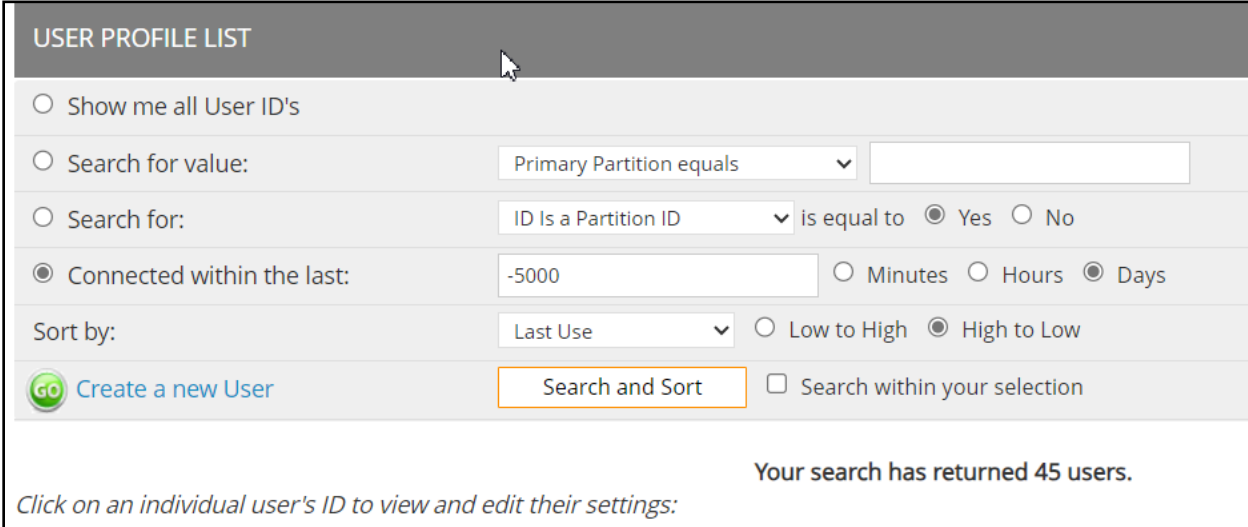

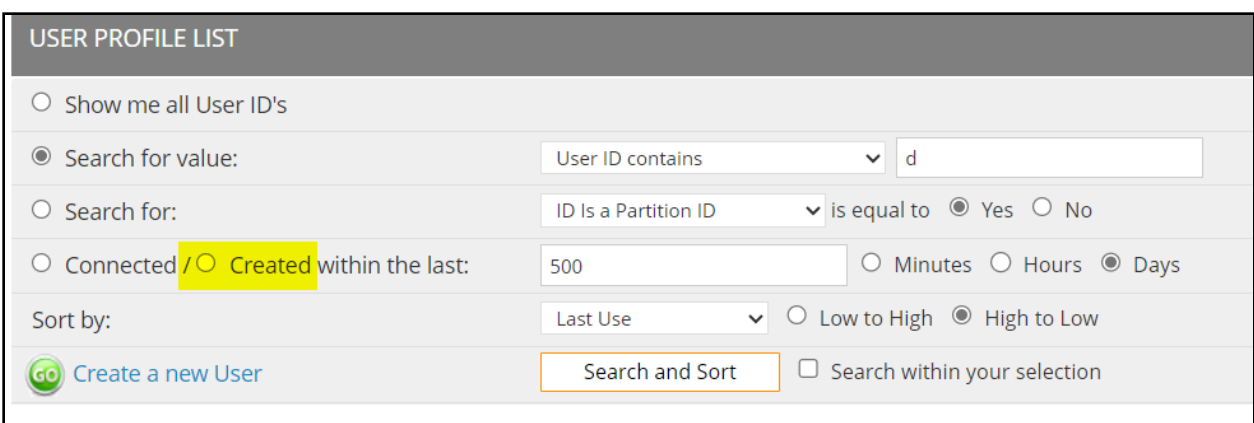

### <span id="page-7-1"></span>**Add New "Brainstorm – Action Plan – text" Topic Mode**

Some clients preferred more of the legacy look to our Action Planning charts. They especially wanted the option to more readily have access to the text so they could cut and paste it into other programs. We therefore added a new Topic Mode named "Brainstorm – Action Plan - text." The screenshots below show the difference between this and the "Brainstorm – Action Planning" mode.

The "Brainstorm – Action Plan – text" mode also produces just a text based report when selected from the Print Screen (see the third screenshot below). That is the specific feature some clients were most interested in with respect to copying and pasting it into Word.

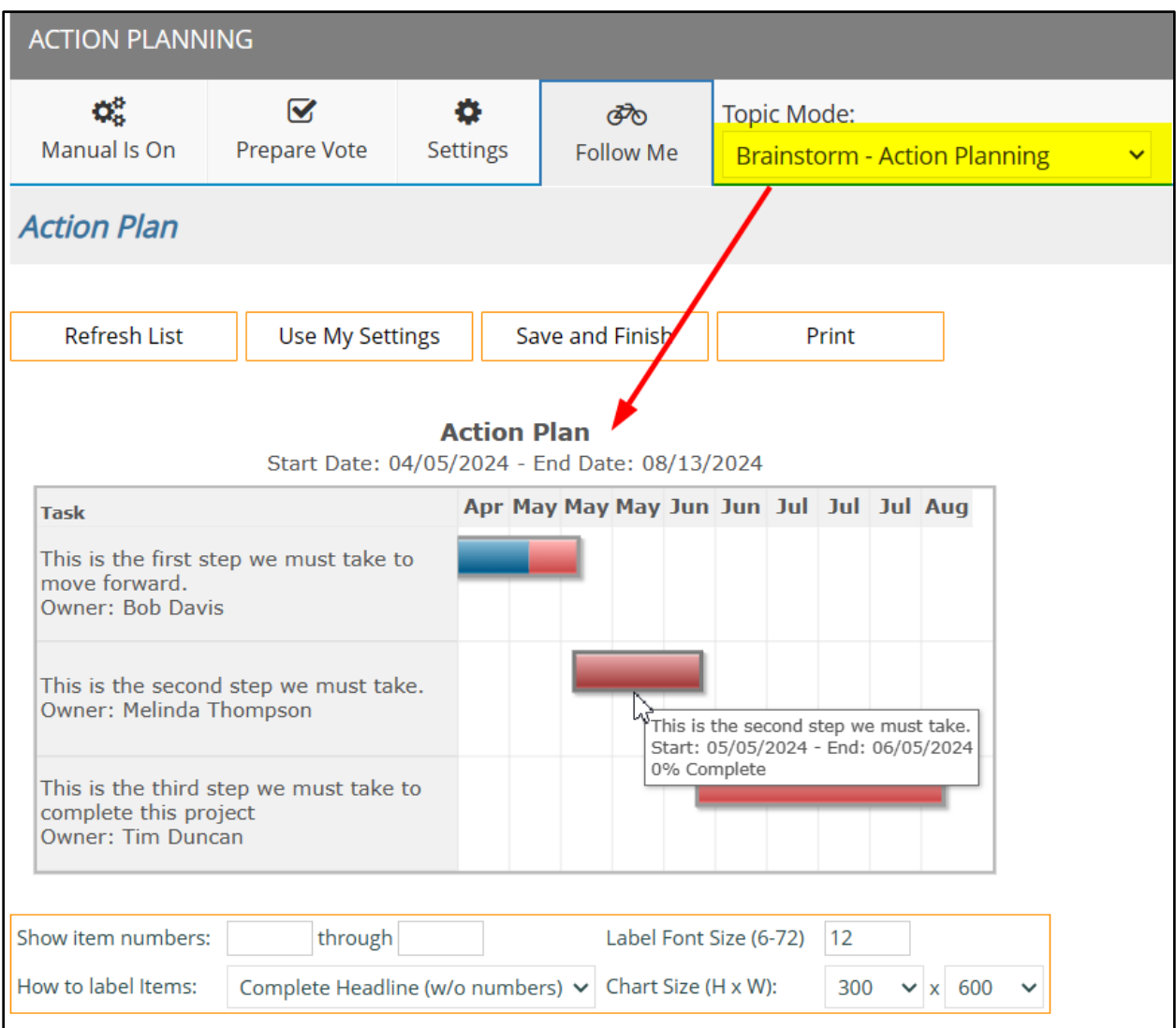

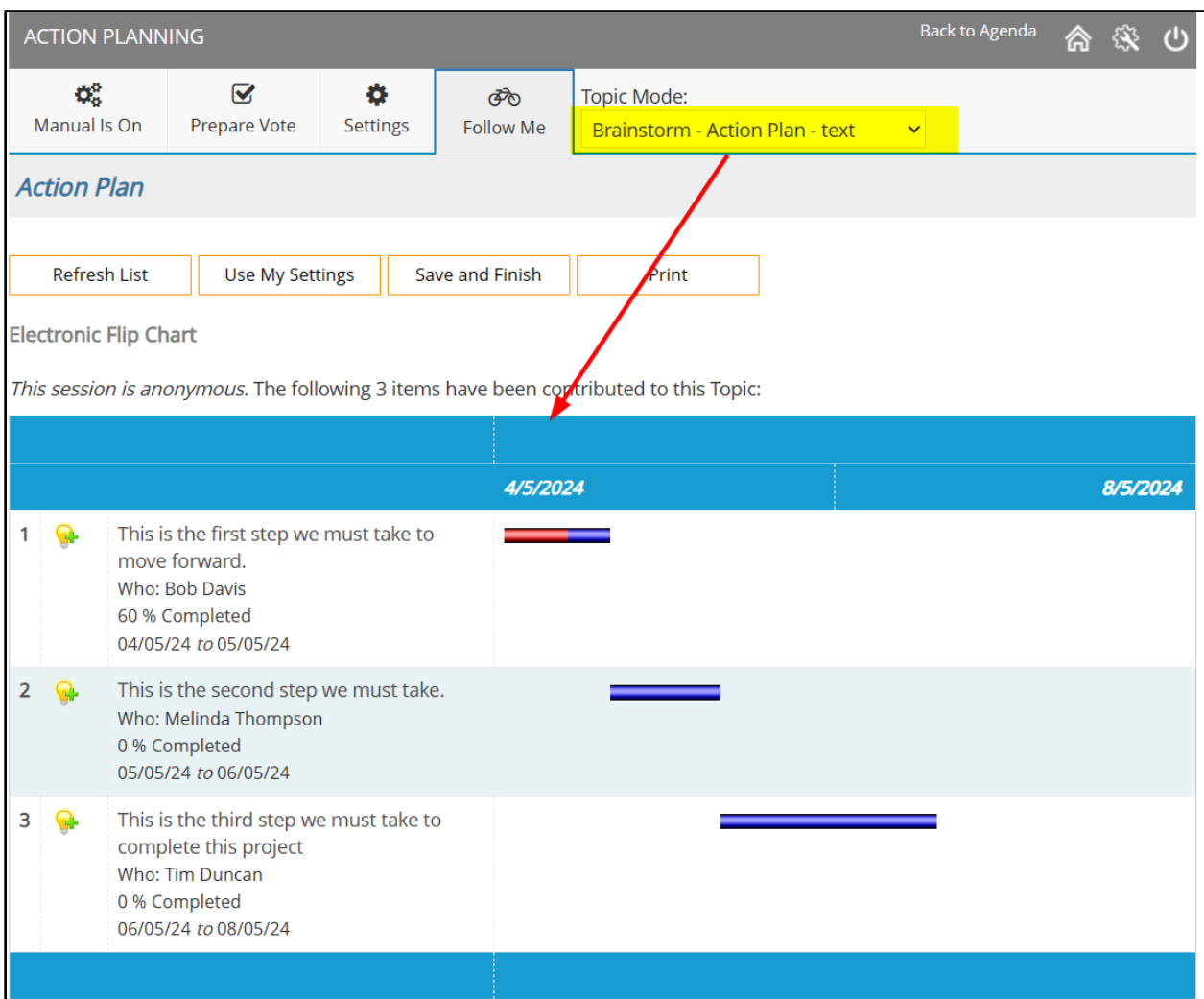

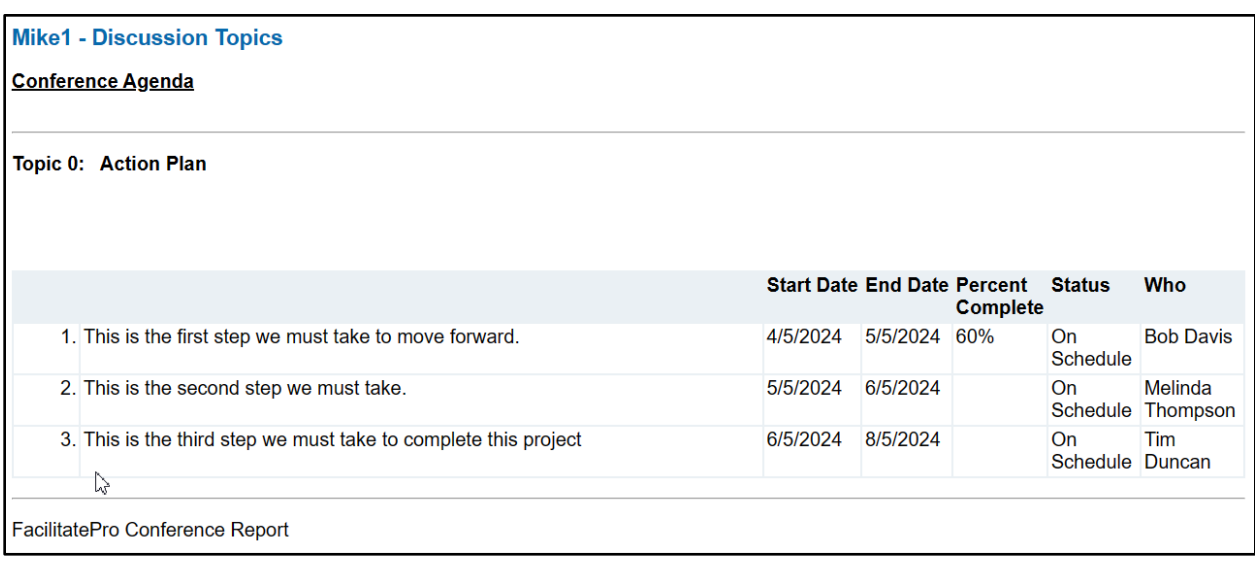

#### <span id="page-10-0"></span>**As a reminder Action Plan field names can be readily customized**

Field names like start date, end date, who, status etc. as well as the background colors for the status cell can be customized via the Language Profile screens and by modifying the Report Template screen. The Report Template screen requires advanced html and javascript skills however.

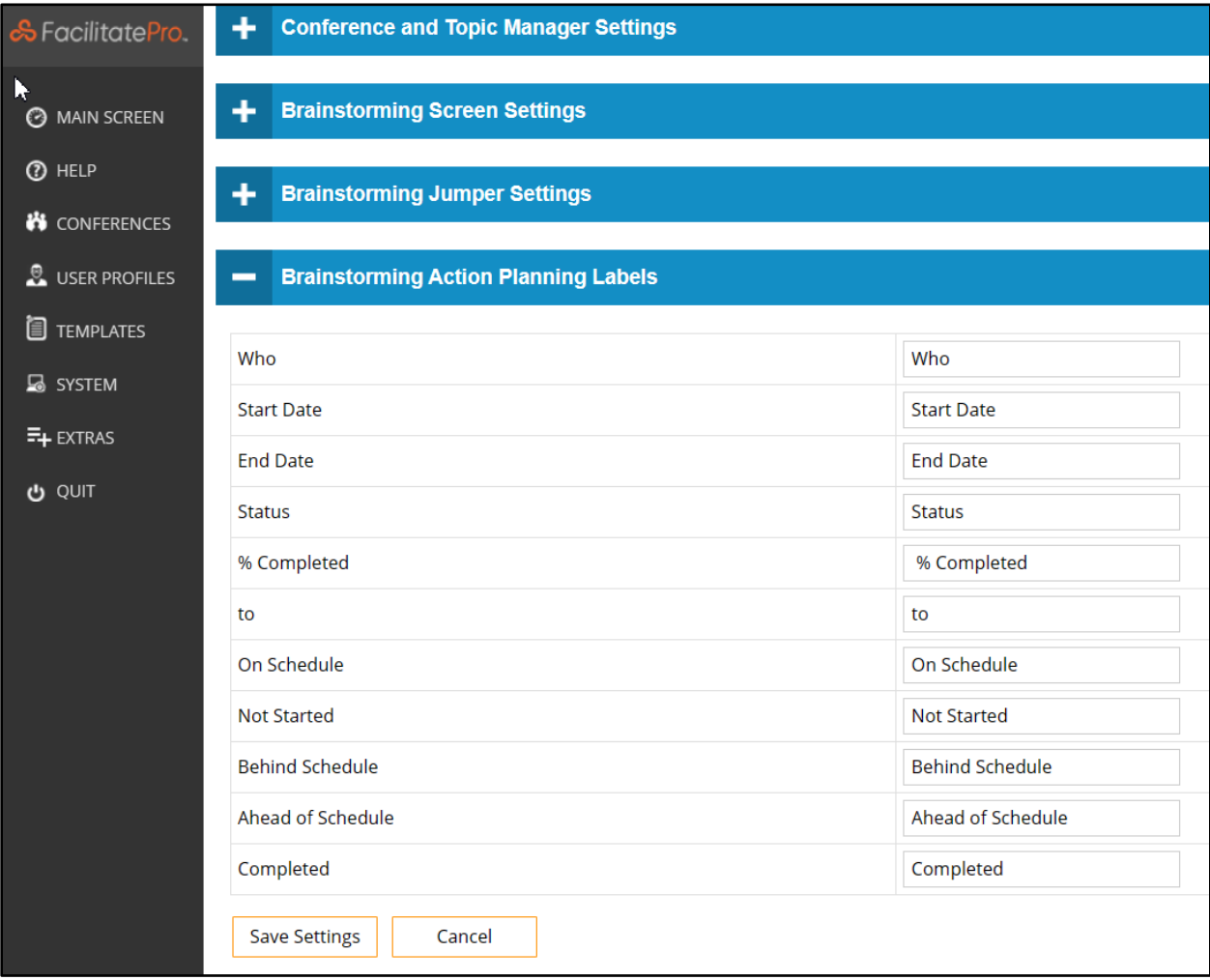

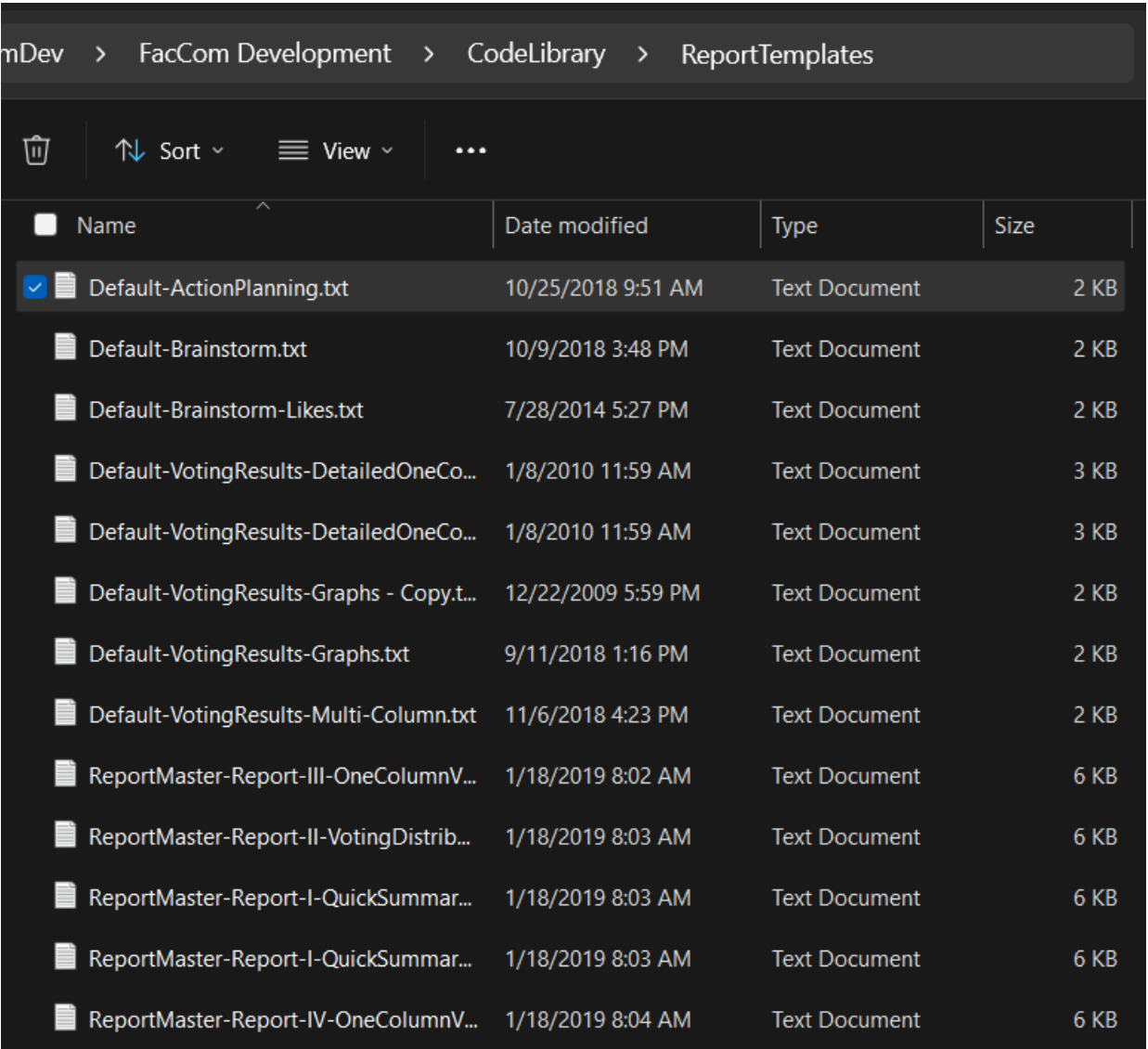

# **Customization Features**

#### <span id="page-11-1"></span><span id="page-11-0"></span>**Automatically update all Language Profiles to replace default text which was changed in 17.5 R1**

Rather than requiring that the entire Language Profiles be updated we updated just the appropriate values. The changes mainly updated the version numbers and copyright dates found in the Modify Copyright Notice Section.

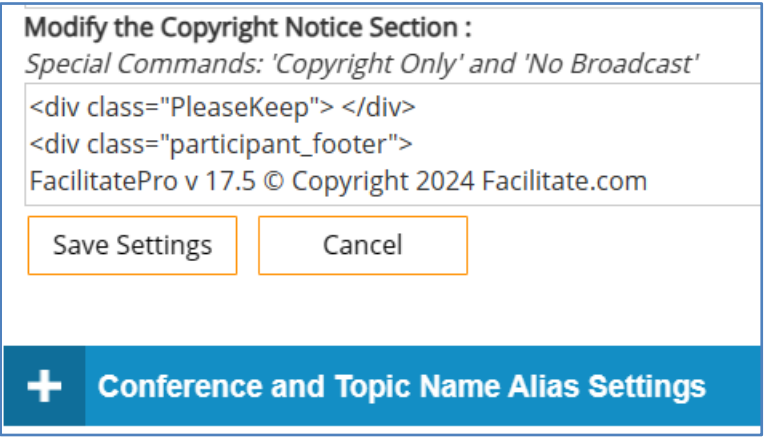

#### <span id="page-12-0"></span>**Request for Customization to the XYZ voting**

The intent was to provide both greater flexibility in labeling the chart as well as the ability to have three criteria and one which was the result of multiplying 2 or the 3. The X axis uses the values defined for X. The Y Axis however is the result of multiplying the score for Y times the score for Z. To use the new format with any voting profile you need to do two key things with respect to the Voting Profile Name. In the first screenshot below you'll see that the name needs to include the characters "**YXZ**" (item 1 – not "XYZ") followed by specifying a custom layout template (item 2) which controls other key aesthetic and labeling settings. The custom layouts are found in the CodeLibrary directory of the Database directory. We include an example file named Chart\_FC\_Quadrant\_Smiths.txt. You can copy and rename it and experiment if you like. Variations of these templates can be created via a text file fairly easily if you need options with different labels for the X or Y axis. If the Voting Profile name does not include the two elements mentioned above then it will not work using the new format. In addition you need to specify which voting column should be used for the X axis and which for the Y (item 3). Again, the Y axis value is calculated by multiplying the value for column Y times column Z. And, you'll need to specify the quadrant names (item 4 on Screenshot 3).

#### **Screenshot 1**

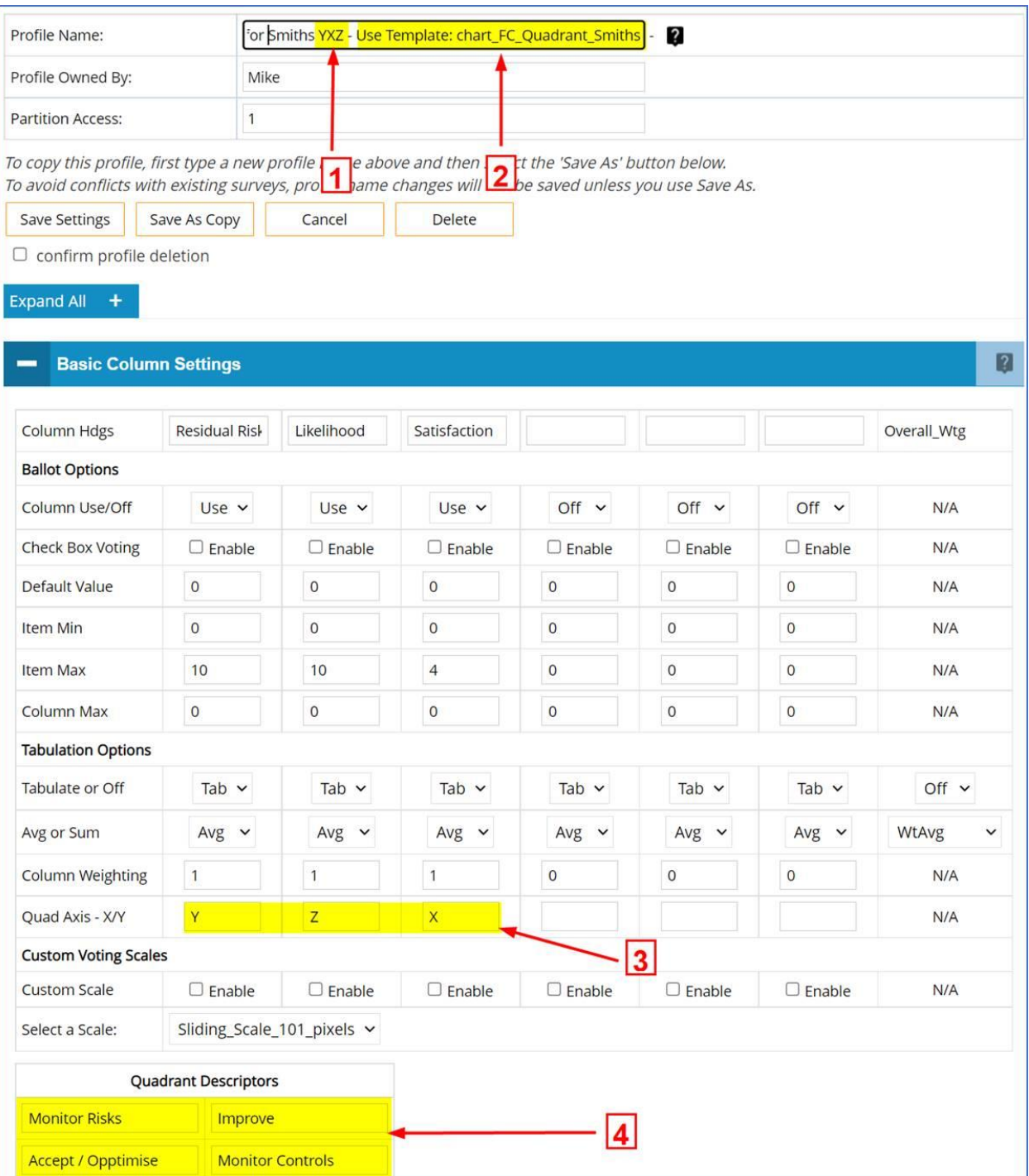

#### **Screenshot 2**

### **Pull Down Menu and Radio Button Options**

◘ 1) Ignore results receiving a value of: 99

(e.g., did not respond) (e.g., responded but no opinion)

 $\Box$  2) Ignore results receiving a value of: 0  $\Box$  Use Drag and Drop voting for Column 1 - see note 3 below

 $\Box$  Use forced rank voting for Column 1 - see note 2 below

 $\Box$  Use a line break after each radio button descriptor

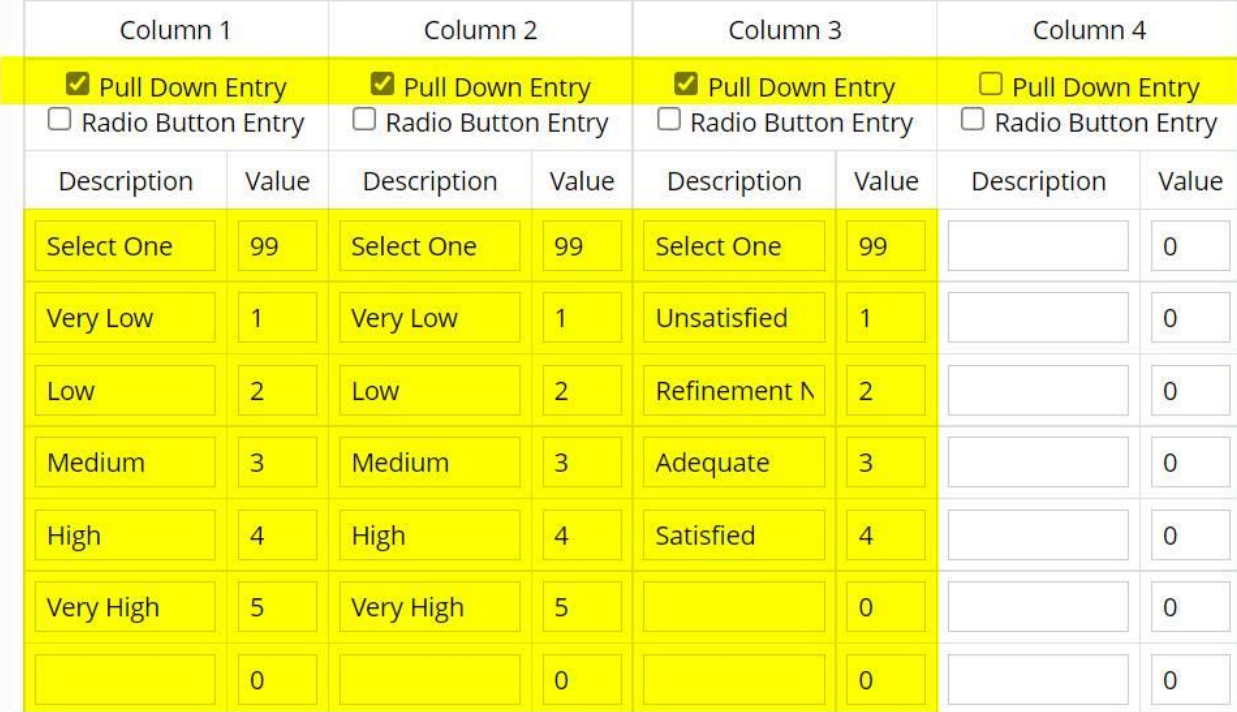

**Example Report with custom labels**

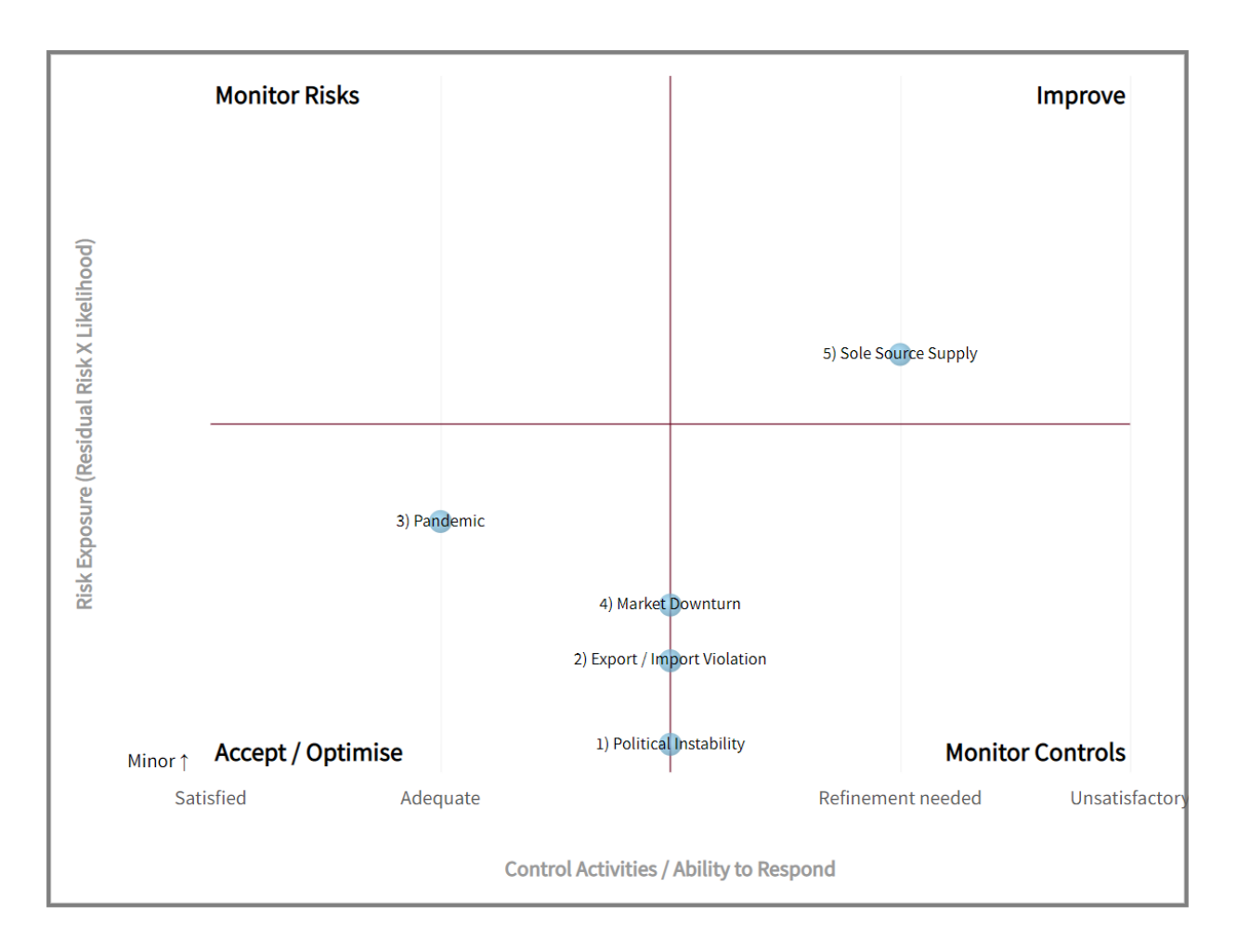

### <span id="page-15-0"></span>**XYZ Quadrant Map – New Option to not display the item number**

It is now possible on the Print Options screen to choose an option which will not display the item number next to the items in a Bubble Chart:

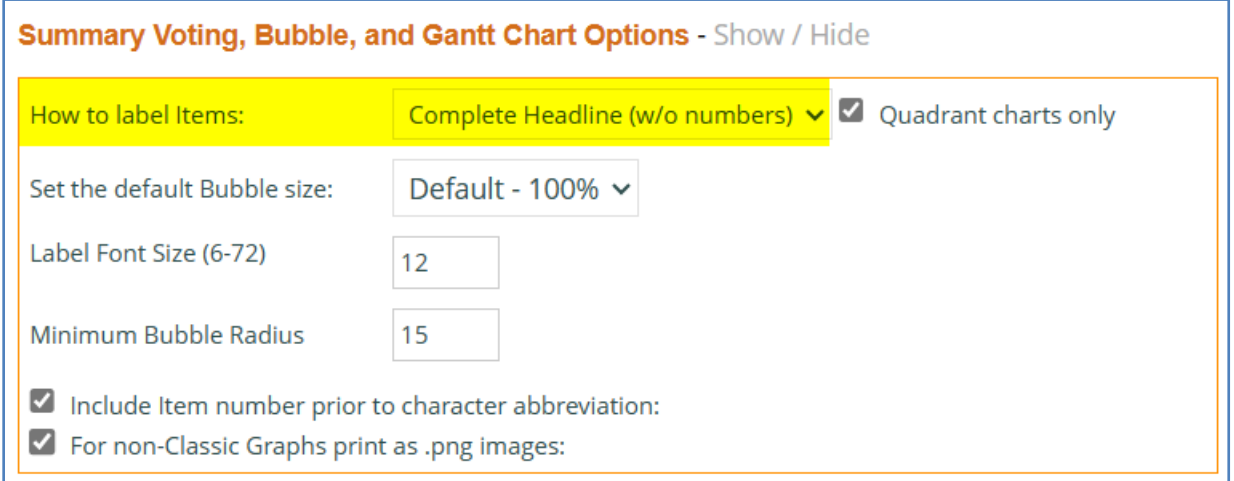

#### <span id="page-16-0"></span>**Premium Users see options To Copy Conferences and edit and add new topics at the top of their Conference Editor Screen Change**

They are not available options for them. These options can be hidden from them by editing the Custom Screen Template and Language Profile they are using (see the before and after screenshots below). Important Note: The change must be made to both the Language Profile and the Custom Screen template for this to work. If after upgrading you are still experiencing this issue with select users, we can provide more information on how to resolve it.

#### *Before*

**CONFERENCE EDITOR** Copy this Conference ▶ View / Edit Topics for this Conference Return to full list of Conferences Go Create a new Topic for this Conference Edit the name and description of this Conference: return to top -  $\Omega$ Conference name: FacilitatePro Demonstration Conference - MM

#### *After*

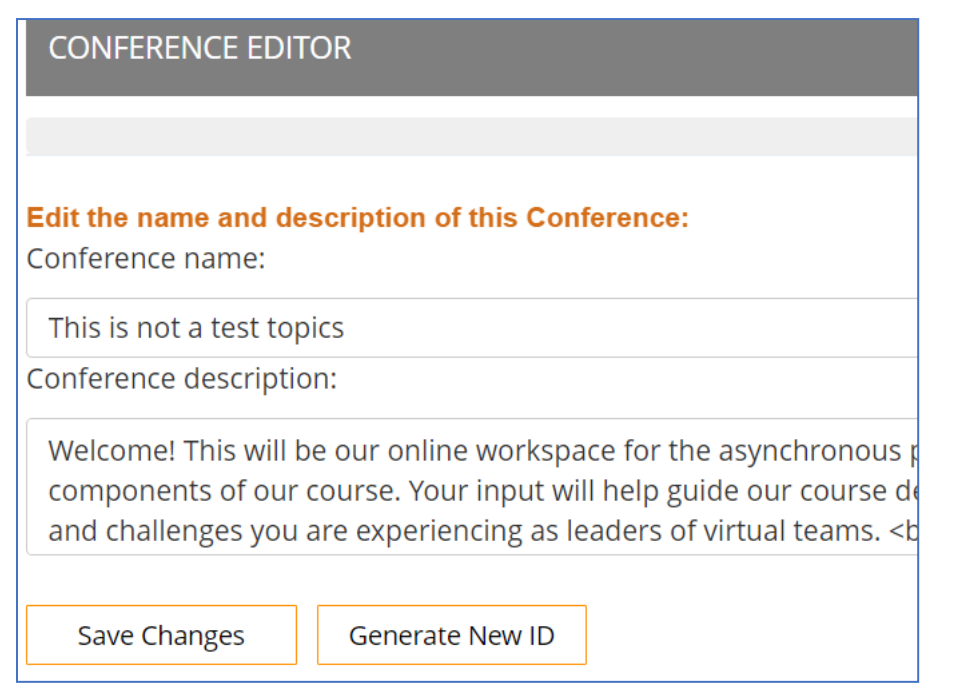

### **Other Enhancements**

#### <span id="page-17-1"></span><span id="page-17-0"></span>**No Change**

Description:

## **ADMINISTRATOR SECTION**

#### <span id="page-17-3"></span><span id="page-17-2"></span>**Updated the look of the Append a link section**

This was done via a minor change to the Language Profile (see screenshot below).

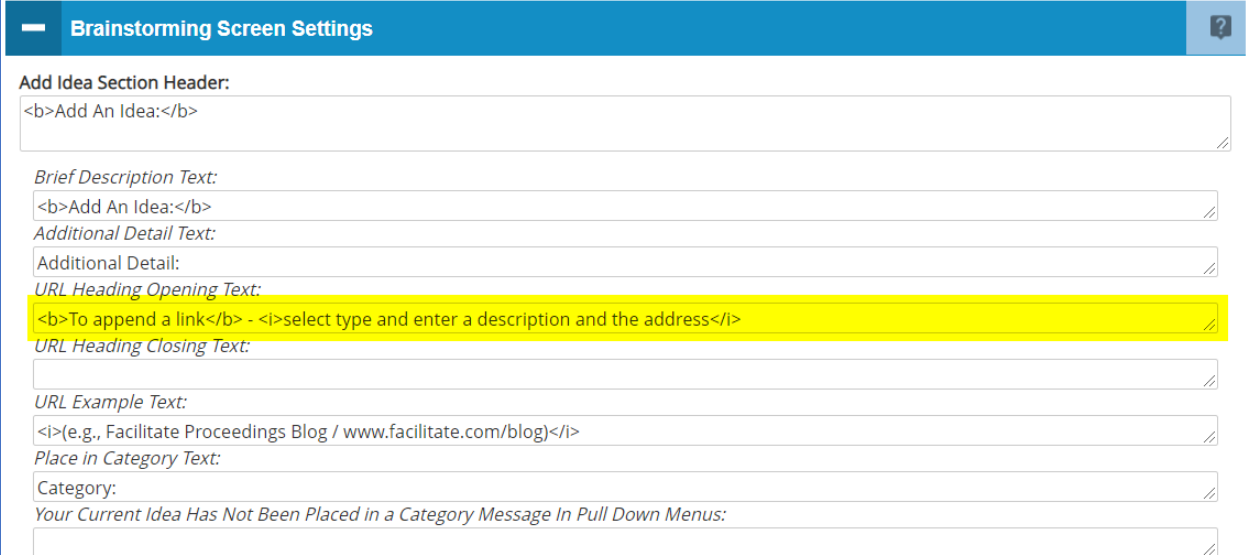

#### <span id="page-17-4"></span>**Enhance the Who is on Log to provide IP address and complete http header**

To provide an administrator with additional logged information in the event of suspicious activity, the Who Is On Log now includes the TCP/IP address and the HTTP header:

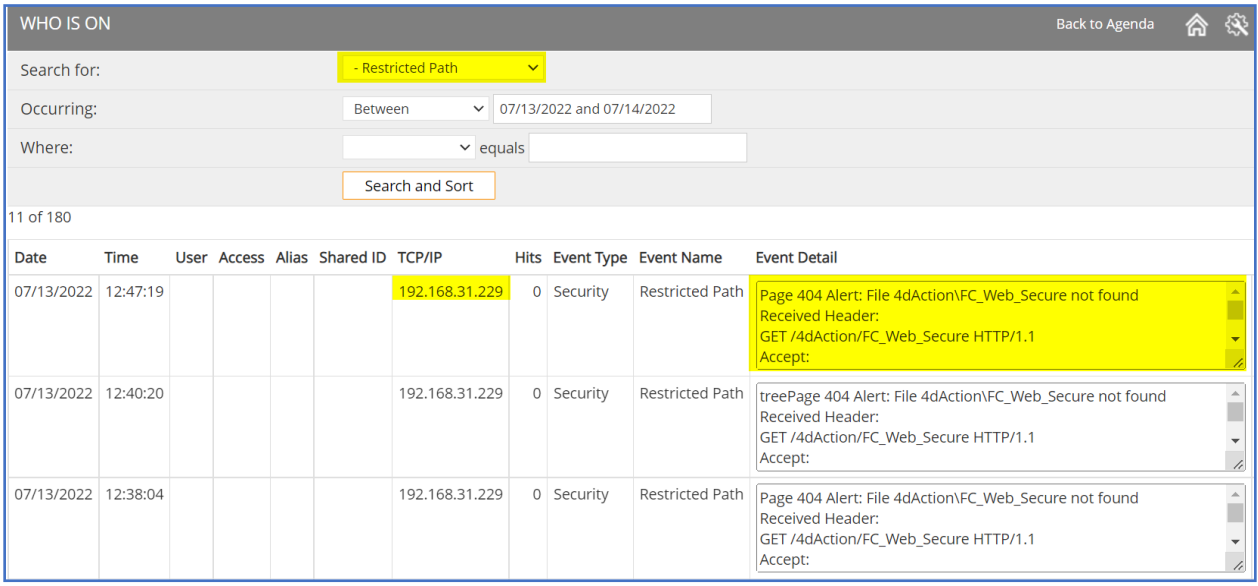

## **Performance and Security**

#### <span id="page-18-1"></span><span id="page-18-0"></span>**Upgraded the development environment from 4D v18 to v20.3**

4D v20.3 was released on March 2024. This is their most current official release and includes numerous infrastructure enhancements and fixes.

#### <span id="page-18-2"></span>**OpenSSL updated to 3.1.1**

Updated from 1.1.1i

#### <span id="page-18-3"></span>**FacilitatePro Certified for Windows 10 - 11 and Windows Server 2016 through 2022.**

Latest release of major version is required such as Windows 11 23H2. Windows Server 2012 R2 and earlier are no longer supported.

#### <span id="page-18-4"></span>**Address issues with malformed headers**

This is a security addition to address a potential vulnerability.

### <span id="page-19-0"></span>**Add Performance Tracking Comparison Logs**

This allows you to view a history to isolate exactly when there may have been a performance spike. This could be used to help you isolate when activity may have spiked so you can then go back and look at the detailed HTTP Web Logs and Debug Logs for more information. This capability would likely be seldom if ever needed by most clients.

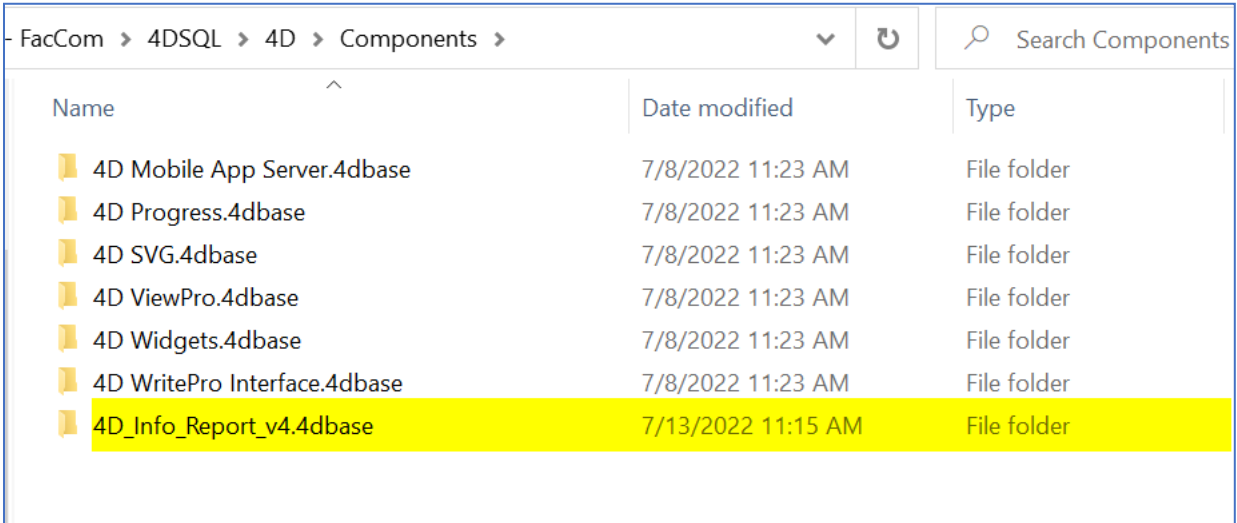

The 4D Info Report v4.4dbase component needs to be in the Components directory.

If it is enabled and started it will generate files every 5 minutes.

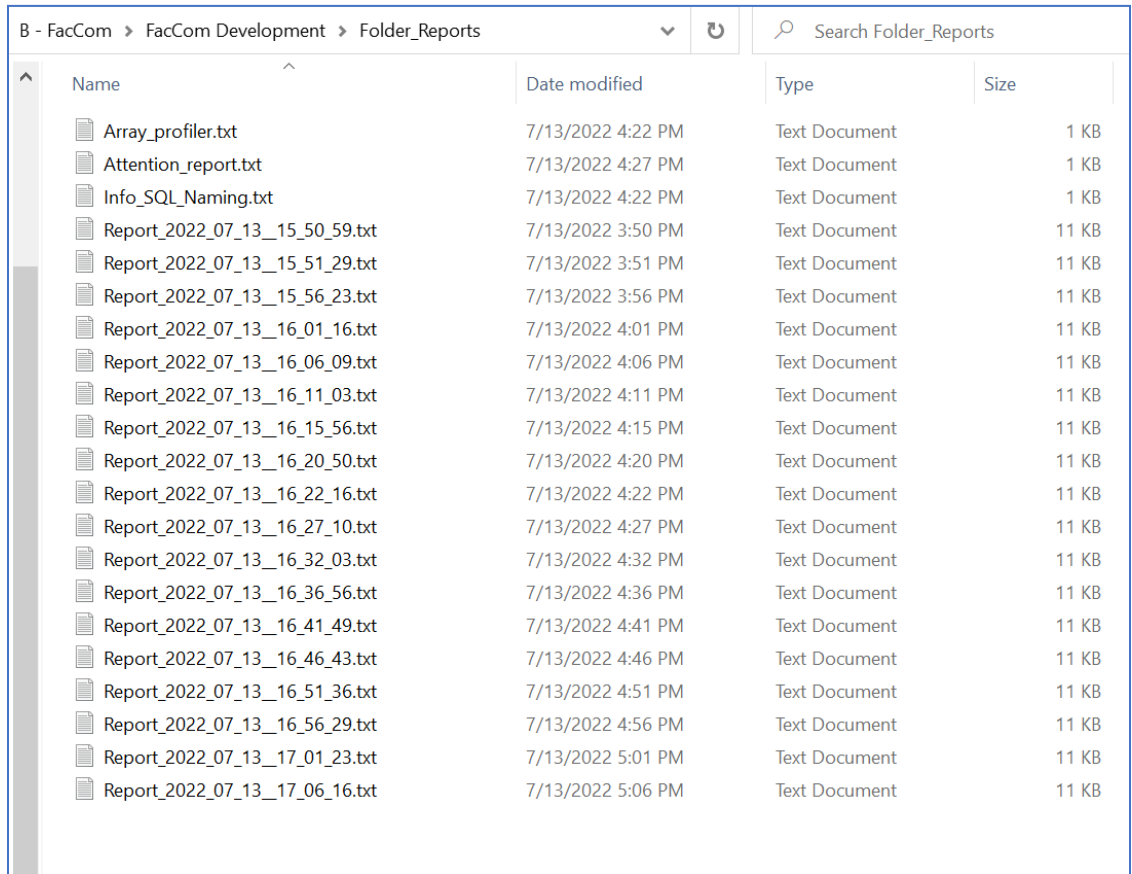

The files can either be assessed by your staff or sent to us or for review and assessment or they can be viewed using the server interface. Remember you can only run the desktop interface if you are not running it as a service.

Below are the setting screens.

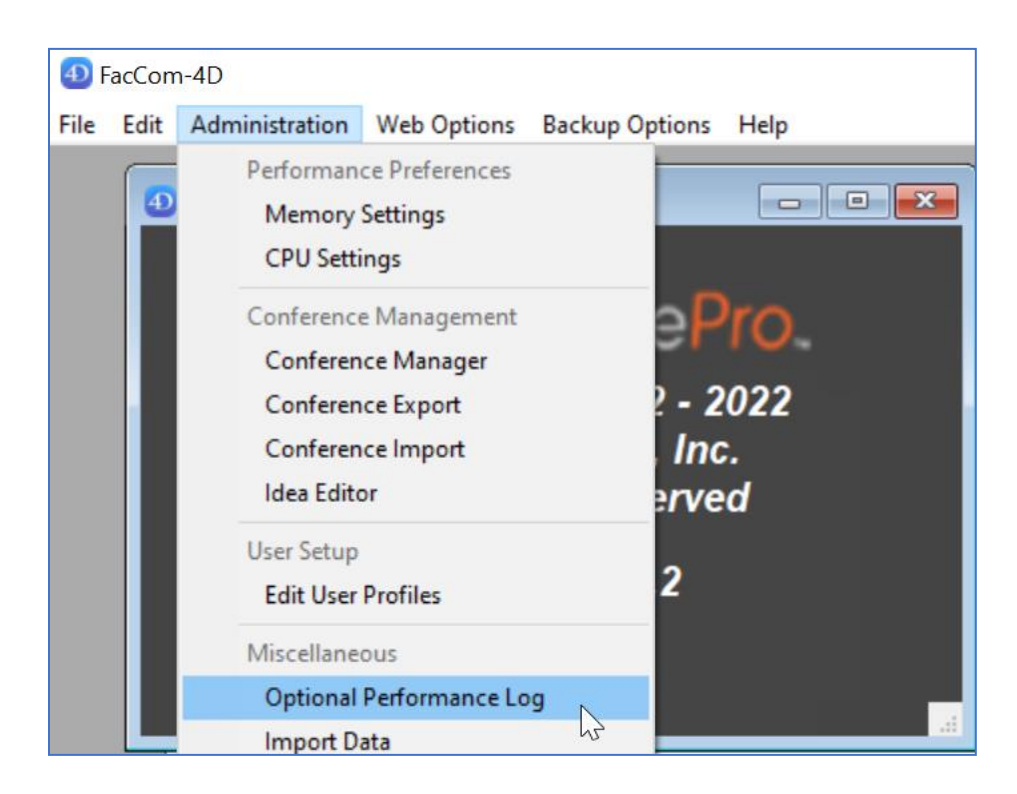

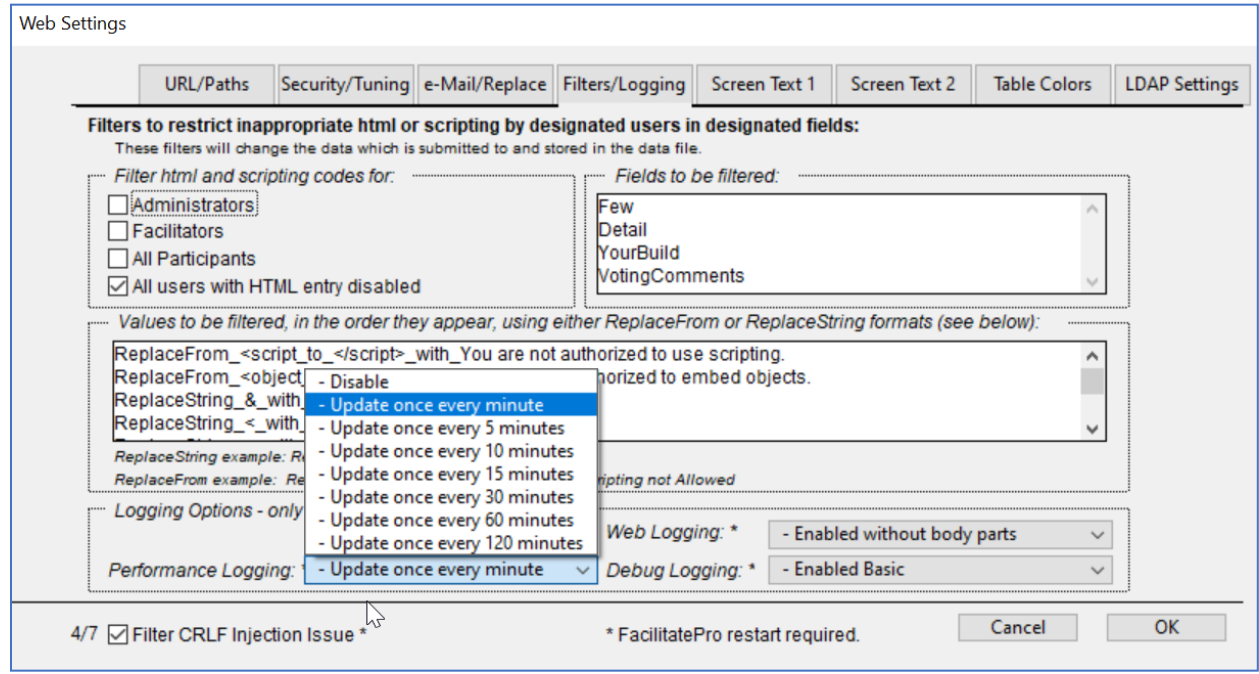

*Once started it brings up the following screen. Choose select folder. You may wish to copy the files from a specific time frame to a new folder and just use those to produce a report for a specific timeframe.* 

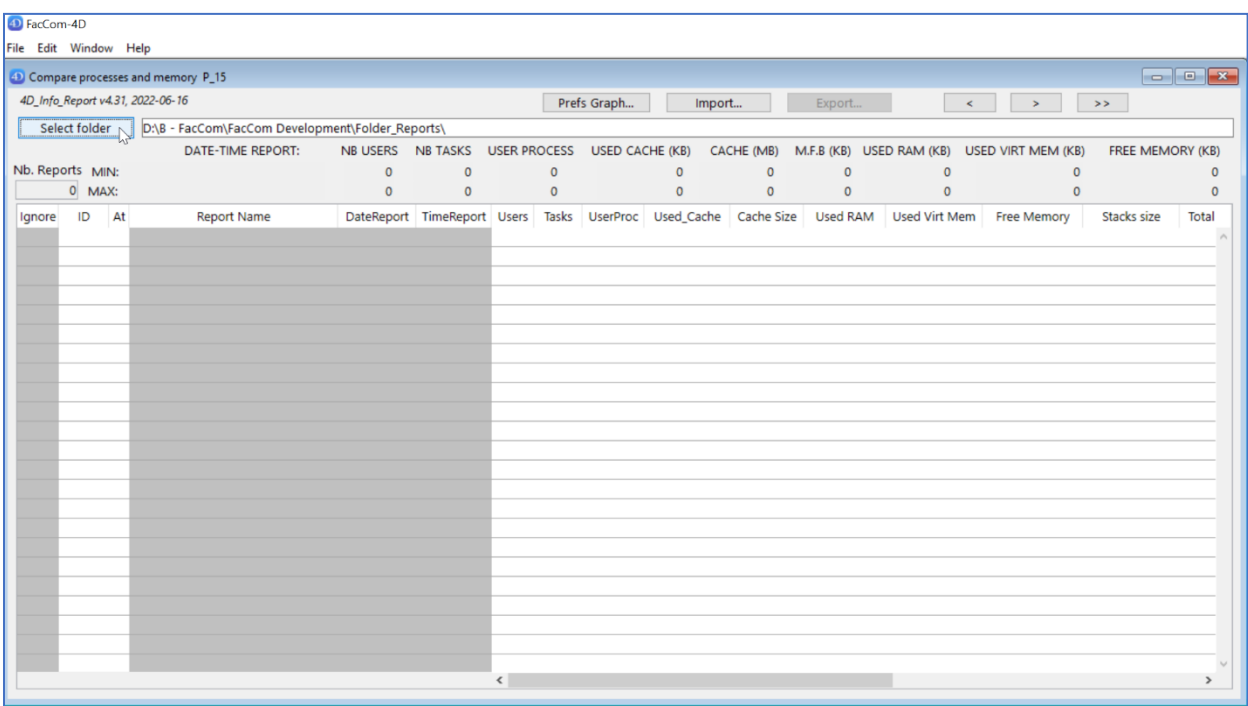

*It will ask if you want to select another report folder. Say yes even if it appears to have the correct folder selected since it won't show the files until you do.*

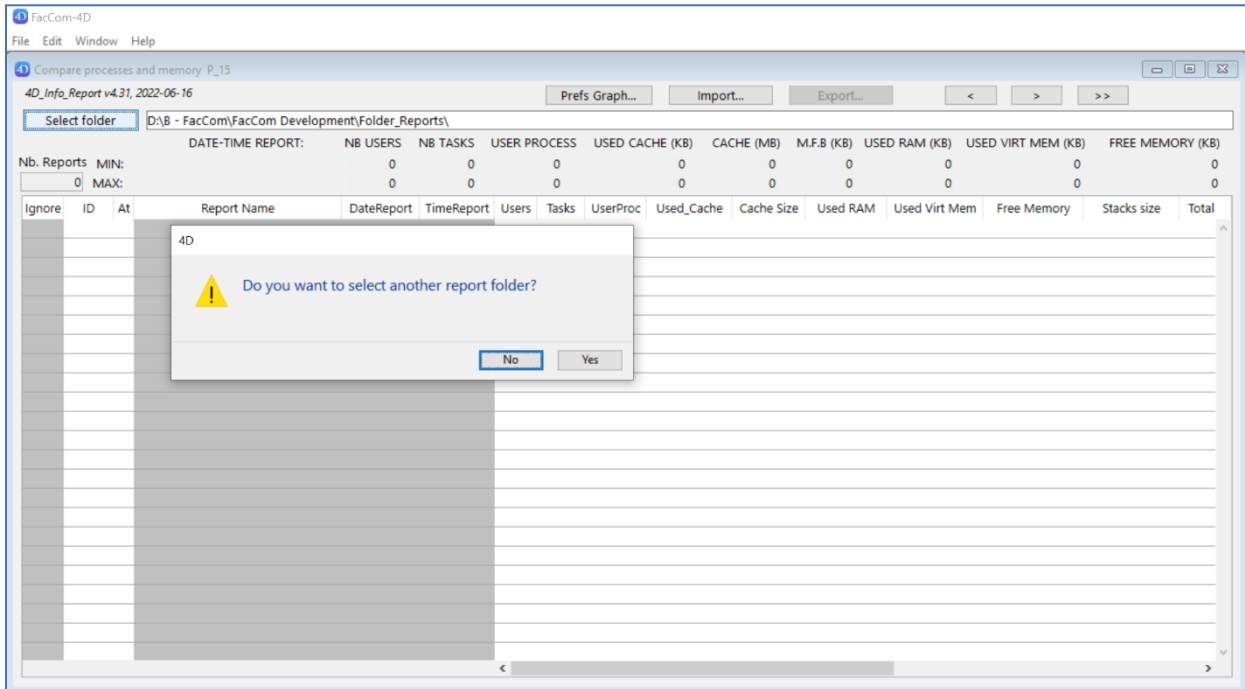

*Choose the folder with the file or file subset you are interested in.*

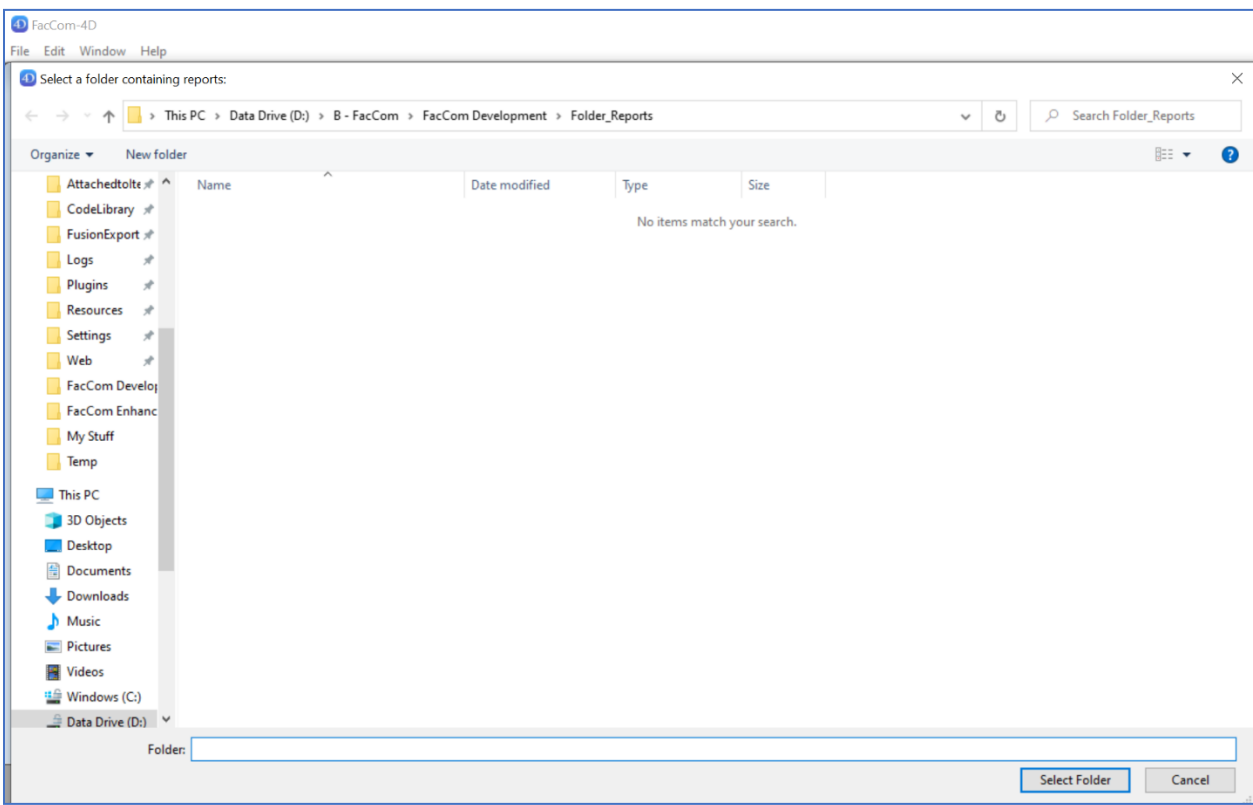

*It will then show a list of files in the folder you selected you can check to ignore as many as you wish. Once you've selected the files to view choose Graph.*

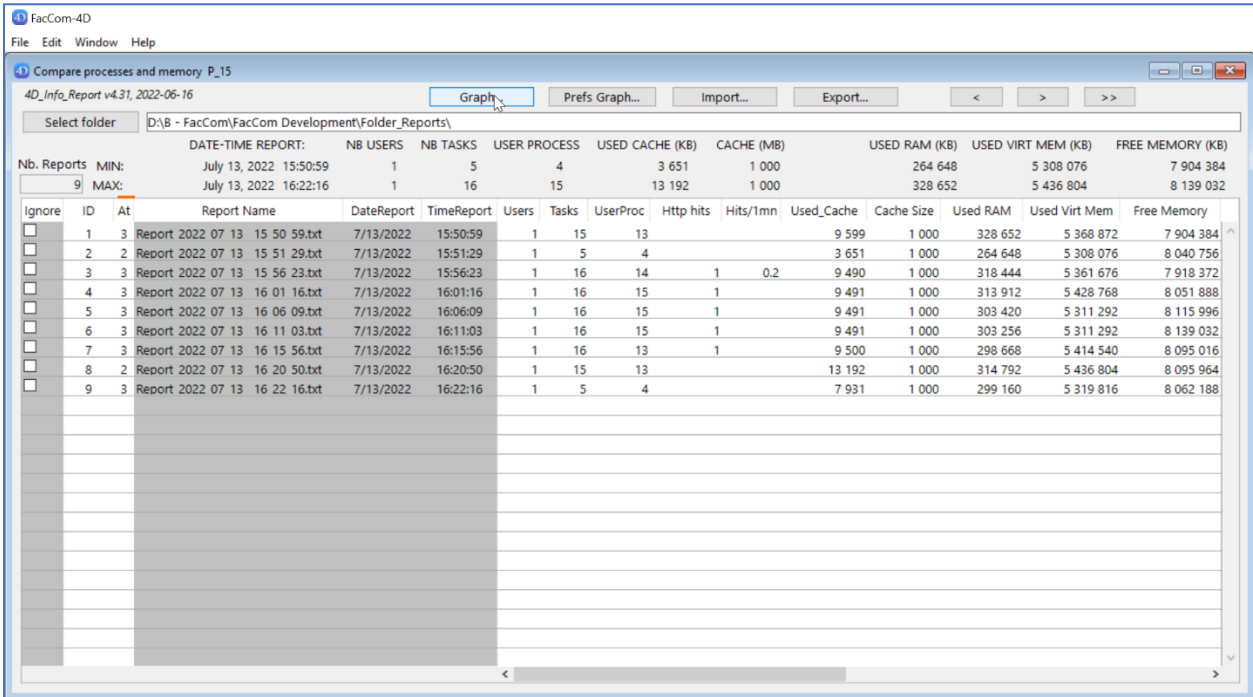

*A graph will be displayed with key performance data. Each vertical bar represents the data for one of the reports selected. You can scroll from one screen to the next if there are more reports than will fit on one screen.*

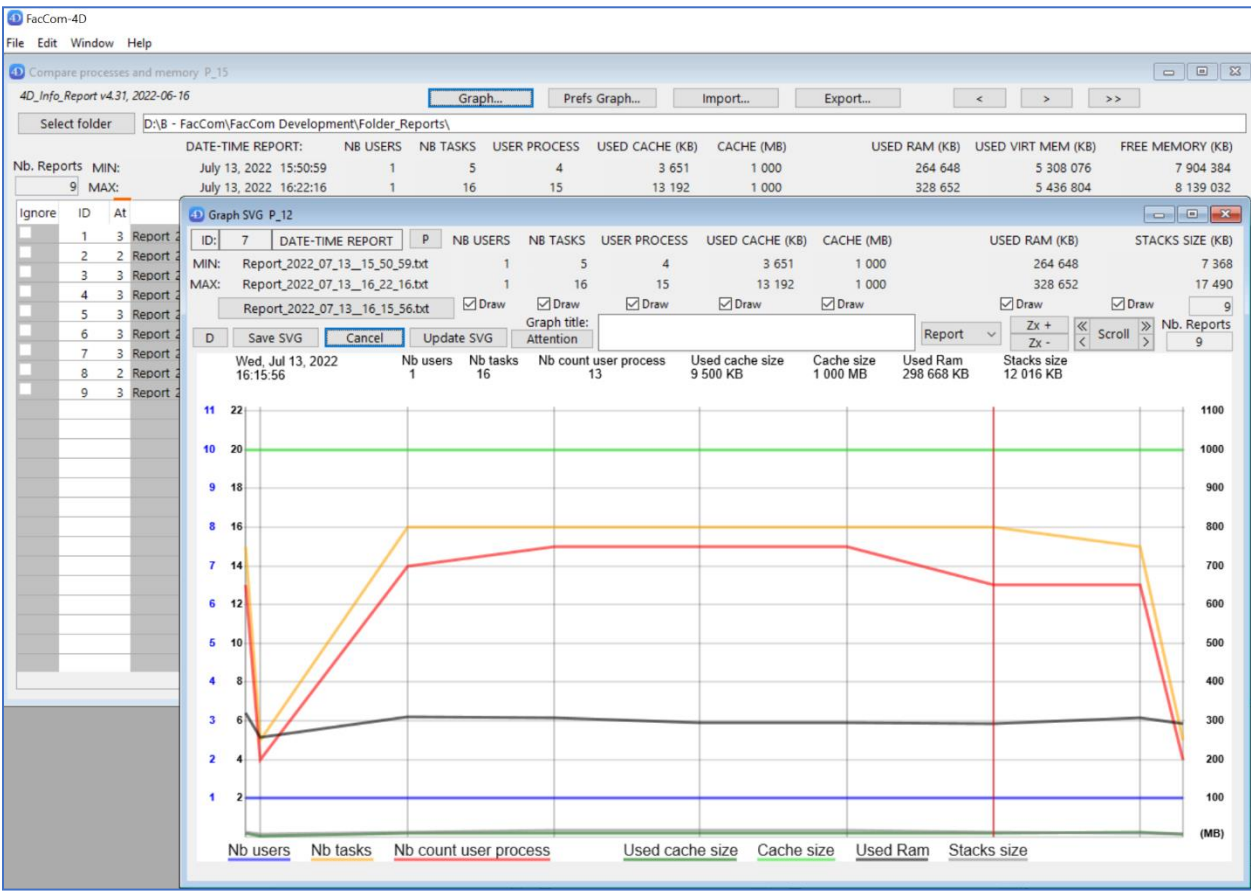

*This is scrolling to the last screen.*

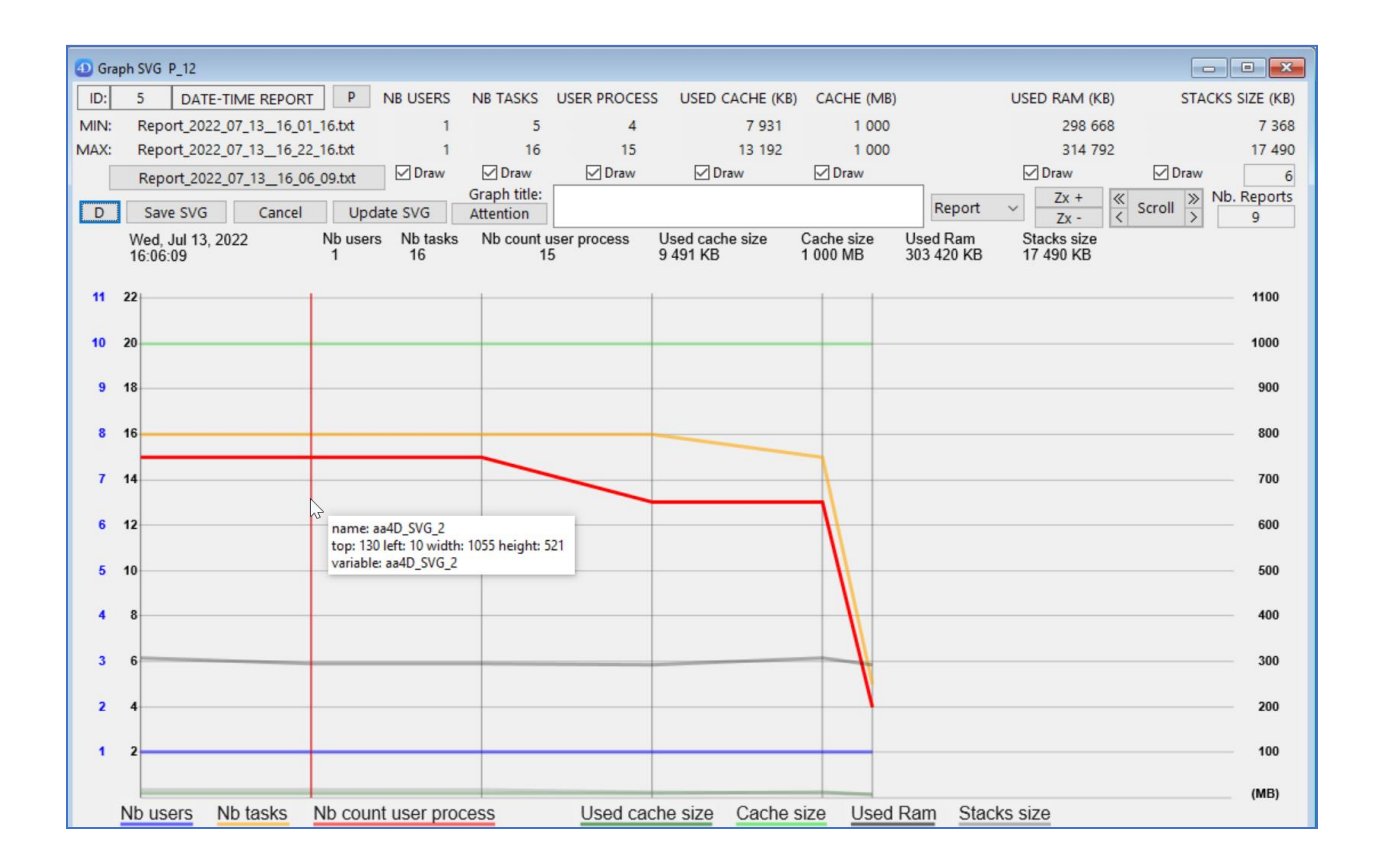

#### <span id="page-25-0"></span>**We have added XSS Protection to additional parameters**

This will ensure even greater security.

#### <span id="page-25-1"></span>**We have optional protection against CRLF Injection**

We do not see any vulnerability within our code to CRLF Injection we have added the ability to filter out some of the problem header information just to be safe.

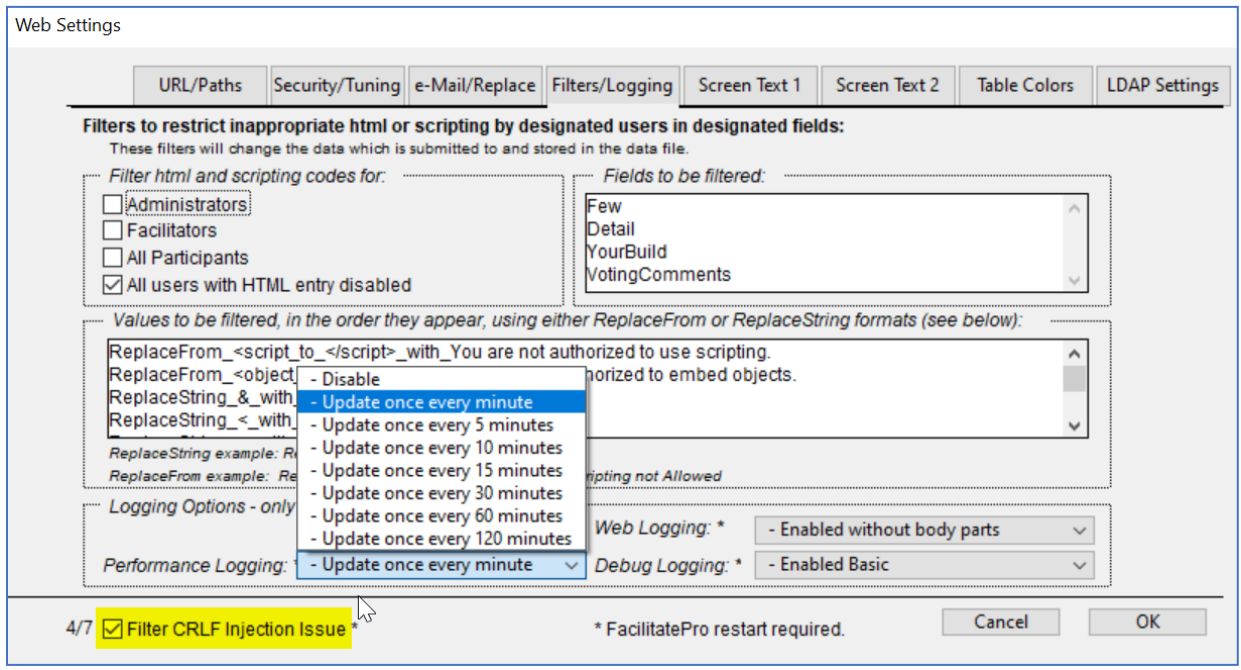

### <span id="page-26-0"></span>**Added the ability for HTTP Logging**

This should only be enabled if you are experiencing specific issues and need this additional information.

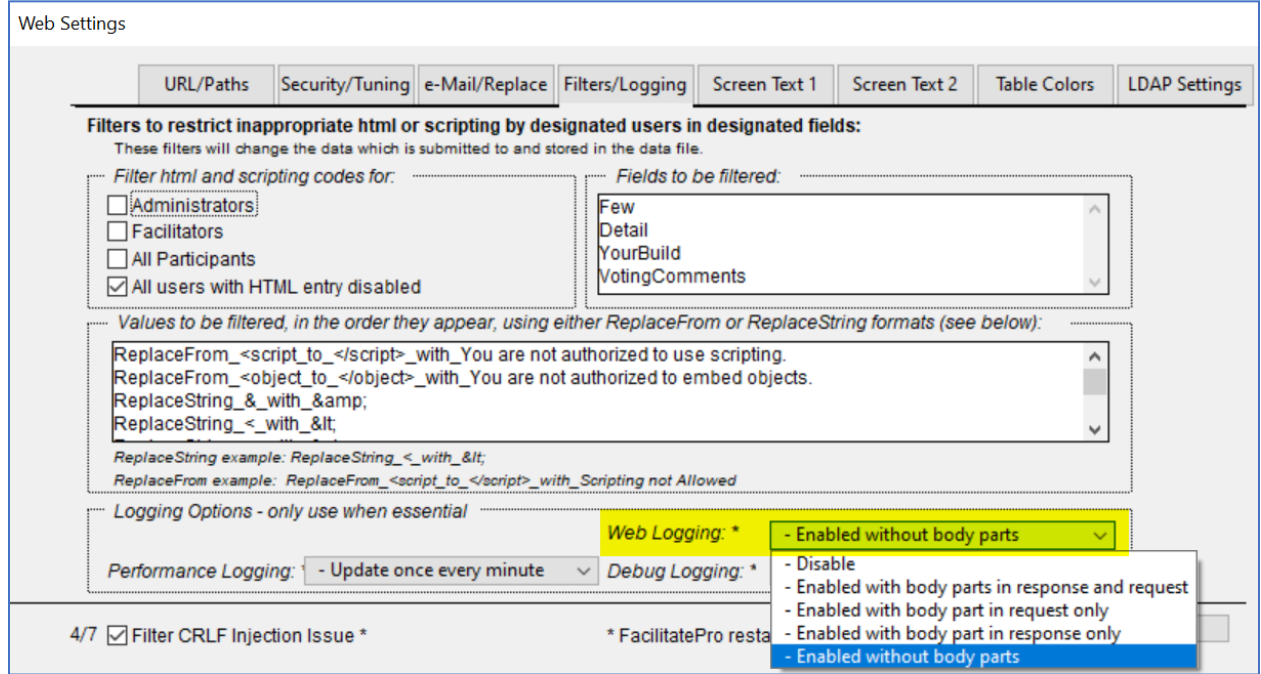

### <span id="page-26-1"></span>**Added 4D debug log which tracks methods and commands**

Given that these logs could provide more information then should be shared except in extreme circumstances they are not available to all clients. The instance either has to be licensed to a

company name of "Facilitate.com, Inc." or include "Debug" in the title. Again, this will only be provided if problems are encountered and the FacilitatePro support team assess that it may help to resolve them.

# **Fixes**

### <span id="page-28-1"></span><span id="page-28-0"></span>**2FA checks and sends emails more often then it should**

An attempt was made to always send out the 2FA code for some reason regardless of whether the participant had 2FA required or didn't and whether they had successfully logged on. Have added vb\_2FA\_Required which indicates whether that user is required to use 2FA and vb\_2FA\_Valid\_Code\_Entered was added to indicate whether they have successfully entered their code already. Only if they 2FA is required and they have not entered a valid code should the 2FA send code be executed.

### <span id="page-28-2"></span>**X Failed Attempts resets password to blank instead of a random string**

Code was added to correct an issue which resulted in the password being reset to blank. That obviously caused a security issue. Now it is set as it should have been to a random 8 character string.

#### <span id="page-28-3"></span>**Fix minor security issues which could allow Plus and Basic users to change conference name**

It was possible to adjust the User Access Level on users main screen by saving the source to a webserver and then upgrading it from what it should be to Admin. This is only a minor issue because it just affects the items displayed on the user's Main Screen and will show them all of the Administrator options as screen elements. If they try to go into any of them however they would for the most part receive a message stating that they are not authorized to use the that option. There was a minor exception in that they could potentially rename their own conference. That is allowed for all leader levels aside from Plus and Basic. We therefore corrected that exposure in code and secured a few other minor issues.

#### <span id="page-28-4"></span>**FacilitatePro is not affected by Log4j**

Neither FacilitatePro v17 nor v17.5 R1 use the this library

#### <span id="page-28-5"></span>**Premium Level Leaders could not create or edit conferences**

In certain situations Premium Level Leaders could not create or edit conferences. This has been corrected.

#### <span id="page-28-6"></span>**Remove unnecessary calls to jquery,min.js**

The User Profile and several other screens made calls to this file to assist with legacy expand and collapse capabilities. This file is no longer needed and has been removed. If still called by legacy Screen Templates an empty file by that name can be created.

#### <span id="page-29-0"></span>**Conference and Topics as Templates did not work with uncategorized voting**

Conference and Topic set for use as templates did not work with voting if the items were uncategorized. Instead they would provide inconsistent or erratic results. This was the result of the B Category and the B Identifier fields not being correctly updated at time of creation via the template if the items were not categorized. This has been corrected for both Conference and Topic Templates.

Important Note: To view and use a Conference Template the Owner of the Conference to be set as the master Template should be either "Conference Template" or "Template". To use Topics as Templates when creating Topics, the Conference in which the Topic Templates reside must have its owner named "Topic Templates" and the Topics within it to be used as templates must have their owner set to "Template". All the conference and topics must have a group access which is appropriate for which groups should have access to it. If it is set to all then all groups will have access to it.

#### <span id="page-29-1"></span>**Who Is On – Last and Previous x period of time pull down question**

At first this appeared to be a bug. It seemed as though a search for the last 3 days (whichever period of time was selected) should be the same as a search for the previous 3 days and yet they yielded different results. In examining the code it was determined that they were intended to be different. The last 3 days would be today and the 2 previous days. The Previous 3 days would be the Previous 3 days to the last 3 days. So, if you counted today as day one the Previous 3 days would be items which occurred the day period 4 to 6 days ago. Not exactly sure why we felt we should have those options but we do.

# **Classic Interface**

#### <span id="page-29-3"></span><span id="page-29-2"></span>**How to Upgrade a User from the Classic to the Current Interface**

Support for the Classic Interface otherwise known as the pre version 15 interface was withdrawn in 2018. We are no longer supporting or updating that interface and strongly recommend that if you have any users still using it, you upgrade them to the current interface. Upgrading a user is easy. You simply need to change three fields in their user profile: the "Agenda Template", "Language Profile" and the "Facilitator or Participant Access Level." The example below shows how you would change a Pro level leader to use the current interface. It's that easy. For the "Facilitator or Participant Access Level" field ensure you choose the level appropriate for the specific user.

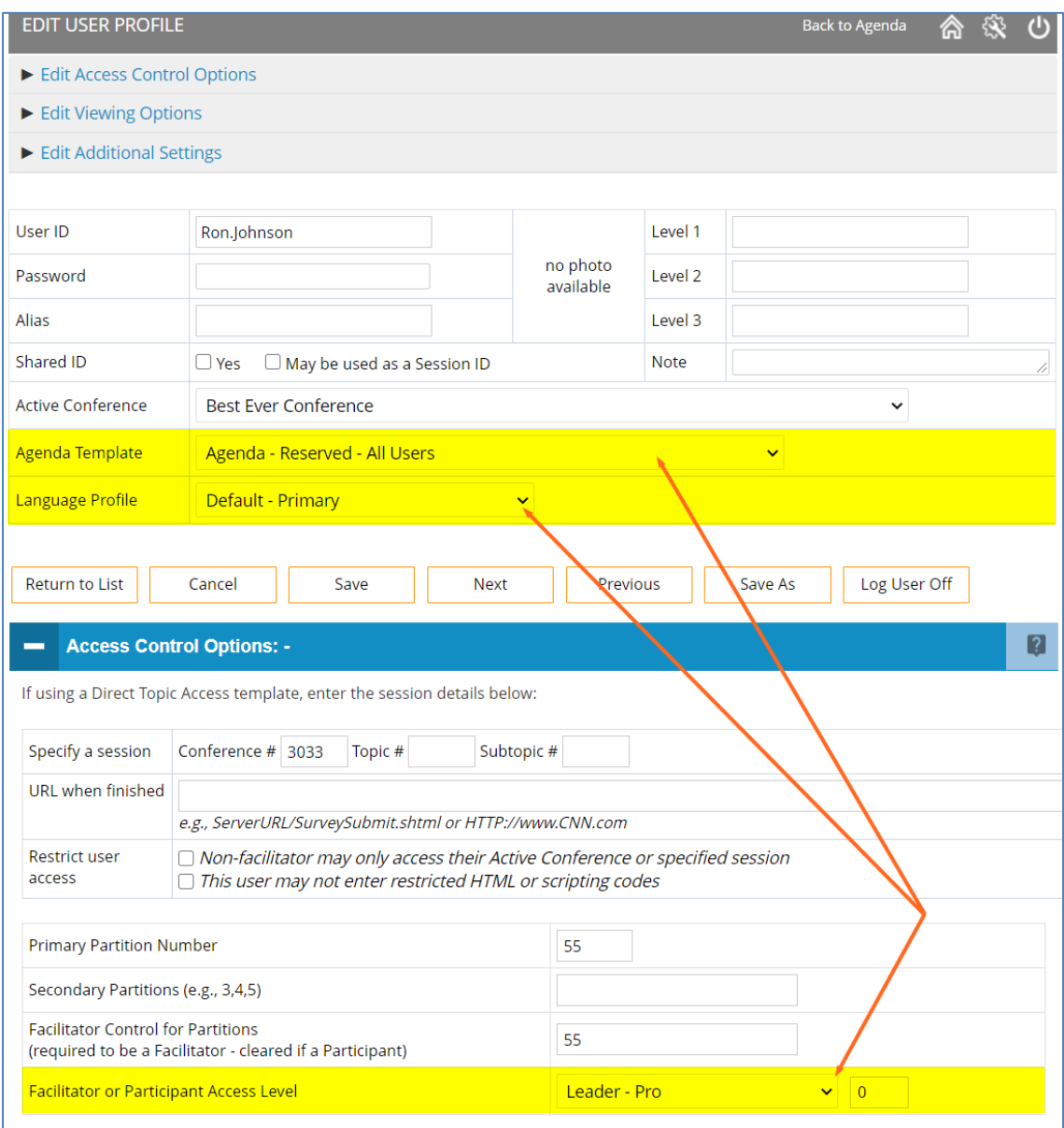